## **BELSŐ CSATLAKOZÓK, INTERFÉSZEK**

- 1 Készülékház alsó része (ABS műanyag, IP67 védelemmel a PCB rögzítés számára, 6 ponton rögzíthető a csavarokkal) 2 – Készülékház felső része (4 csavarral rögzíthető)
- 3 Csavarok a fedélház rögzítésére és zárására
- 4 Belső antenna csatlakozó (U.FL SMA-M csatlakozó, 50Ω)
- 5 Speciális töltetű hosszú élettartamú elem (Lítium-tionil-klorid, 3.6V DC, CR14250 típusú ipari elem)
- 6 SIM-kártya foglalat (micro-SIM, 3FF típus) 6a – Impulzus bemeneti kábel (J11) – mérő impulzus
- kimenetéhez 6b – Kábel kivezetés (tömszelence)
- 
- 7 Interfész csatlakozó opcionális MBus panelhez (5-tüskés csatlakozás, J17 jelölésnél)
- 8 Táp engedélyező lábak (2-pólusú csatlakozó, J5 jelölésnél, az elem tápfeszültség ráadáshoz rá kell helyezni az ellendarabot)
- 9 Külső SMA antenna csatlakozó 10 – Tamper kapcsoló (készülékház fedél eltávolítás érzékelésre)\* - jelenleg inaktív
- 11 Konfigurációs port (5-tüskés csatlakozó, soros porti konfiguráláshoz/ firmware frissítéshez, J12)
- 12 Opcionális MBUS kiegészítő panel (12) mely az alaplapra illeszthető, a J11 és J17 csatlakozókra
- 13 MBUS port MBUS-képes mérő csatlakoztatásához
- 14 Furatok a készülékház rögzítéséhez (csavarokkal)
- 15 Készülékház rögzítő kivágás
- 16 USB UART konverter
- 17 Konfigurációs kábel
- LEDS Működésjelző LEDek

# **ÁRAMFELVÉTEL ÉS KÖRNYEZETI JELLEMZŐK**

Tápellátás: 3.6 VDC

- Bemenetek: impulzus bemenet (S0-típus, fogyasztásmérők részére) / M-Bus bemenet (opcionális)
- Konfigurációs port: soros kapcsolat
- Működés -25°C és +55°C fok között / Tárolás: -40°C és +80°C fok között, 0-95% rel. páratartalomnál

 Méret: 130x70x40mm (műanyag talppal) / 105x70x40mm (felső rész), Tömeg: 245gr ABS műanyag termékház, átlátszó műanyag fedéllel, IP67 védelem

**TELEPITÉSI LEPÉSEK**<br>*#1. lépés:* Távolítsa el a készülékház műanyag fedelét (2) a négy csavar (3) kihajtásával – egy csavarhúzó segítségével.

#2. lépés: Szüntesse meg a táp engedélyezési rövidzárat a **Power** feliratnál (9) – az elem tápfeszültsége elvtávolításra kerül és a készülék leáll.

#3. lépés: Nyissa fel a SIM tároló fedelét (5) jobbról-balra ls helyezzen be egy aktív SIMkártyát (mely APN-t használ), a tárolóba (jobbról, az elem felé) – a kártya chip lefelé-, a levágott széle a panel külső része felé nézzen. Csukja vissza a SIM tároló fedelét.

#4. lépés: A J12 csatlakozó helyi (soros porti) konfigurálásra és firmware frissítésre használható, a konfigurációs kábel (17) csatlakoztatása révén.

#5. lépés: Helyezze a konfigurációs kábel (17) fekete csatlakozóját a WM-I3 készülék J17 sz. interfészére (5-tüskés tüskesor), a szélső fényképnek megfelelően. A fekete csatlakozó 1. sz. tüskéje (fehérrel jelölve) az interfész elemhez közelebbi (bal oldal) része felé kell, hogy nézzen, és csatlakozzon.

#6. lépés: A soros számítógép kapcsolathoz használja az **USB UART Konverter** adaptert (16). #7. lépés: Készüljön fel a konfigurálásra. Zárja rövidre a **Power** táp csatlakozó lábait (8). Ezáltal az elem tápfeszültségét engedélyezi a készülék számára. Ezt követően a WM-I3 elindul a beállítások szerint. A készülék hamarosan eléthető less a helyi soros portján.

#8. lépés: Állítsa be a készülék paramétereit a helyi USB porton, a WM-E Term szoftver segítségével.

#9. lépés: A sikeres konfigurálást követően csatlakoztassa le az USB adaptert (16) a számítógépről, és távolítsa el a konfigurációs kábelt (17) a J12 csatlakozóról (7).

#10. lépés: Ellenőrizze, hogy van-e antenna csatlakoztatva az antenna bemenetre (9).

#11. lépés: Telepítse a készüléket az üzemelési helyre és rögzítse egy szilárd pontra (csőhálózatra vagy az akna falára) csőbilincs vagy egy fémszalag, vagy csavarok segítségével.

#12. lépés: Rögzítse a külső mágnestalpas antenna talpát egy fém tárgyhoz – bizonyosodjon meg, hogy zavartalan körülmények közt, és megfelelő térerősség áll rendelkezésre az antenna- és a készülék számára.

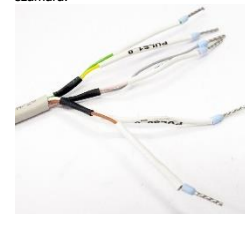

#13. lépés: Az impulzus bemeneti kábel másik felét (17.sz és 6b jelölés) be kell kötni a mérő impulzus kimenetére, a kábel kiosztásának megfelelően – pl. PULSE0\_0 az 1.sz. mérő impulzus kimenetére, a GND a mérőnek megfelelő földnontra.

#14. lépés: Indítsa el a készüléket ismét a 8.sz. jelölésnél található **Power** sorkapocsnál zárja rövidre a kapott ellendarabbal.

#15. lépés: Helyezze vissza a készülékház fedelét (2) és rögzítse a 4 csavar segítségével (3).

#16. lépés: Később, amikor az internet modul elindul, és a SIM kártya aktív, és az APN beállítások megfelelően konfigurálásra kerültek, az eszköz csatlakozni tud az NB-IoT hálózathoz és be tudja küldheti a számlált fogyasztási adatokat (impulzus szám vagy MBUS adatok) az adatközpont megadott IP címére.

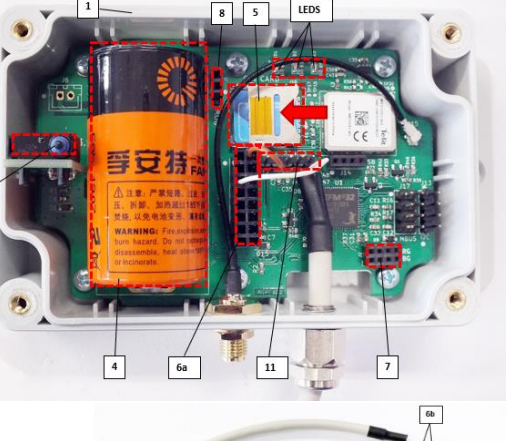

LEDS

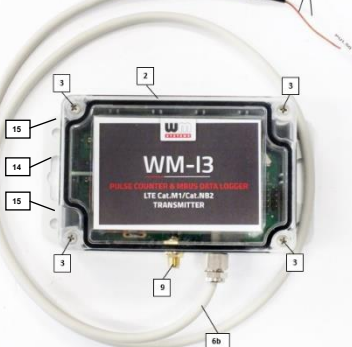

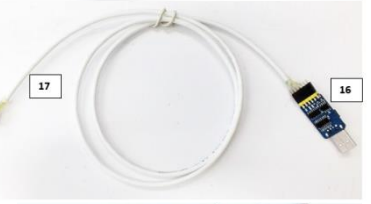

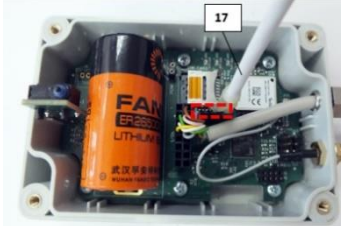

**FIGYELEM!** Felhívjuk a figyelmét, hogy a WM-I3 egyedi áramforrásról (akkumulátorról) működik, amelynek kapacitása és élettartama korlátozott. Ügyeljen a konfigurációra. Legyen olyan gyors, amennyire lehetséges a beállítások elvégzésénél. Majd távolítsa el a **POWER** táp bemenetről a rövidzárat (8), és az eszköz lekapcsol.

# **PARAMÉTER BEÁLLÍTÁSOK**

**WM-I3 ® - Gyors telepítési útmutató**

#1. lépés: Mielőtt a készüléket használni kezdené, a modemet a letölthető WM-E Term® szoftverrel kell beállítani, a készülék paramétereinek bekonfigurálásával. (A készülék távoli konfigurálása MQTT üzenetekkel is lehetséges. Be kell állítania az MQTT szervert az adatcseréhez.)

#2. lépés. A modem konfigurálásához, teszteléséhez APN-el aktivált SIM kártyára lesz szüksége.

#3. lépés: A szoftver Microsoft® Windows® 7/8/10 rendszeren futtatható, melynek futtatásához a Microsoft® .Net Framework v4 komponensnek telepítve kell lennie a számítógépen. Ha ez nem teljesült, töltse le és telepítse a gyártó weboldaláról: <https://www.microsoft.com/en-us/download/details.aspx?id=30653>

#4. lépés: Csatlakoztassa az USB UART konvertert a számítógépére, majd töltse le annak illesztőprogramját (driverét) a gyártó weboldaláról: <https://www.silabs.com/developers/usb-to-uart-bridge-vcp-drivers>

Válassza ki az oldalról a CP210x Universal Windows Driver feliratú illesztőprogramot, és töltse le a .ZIP kiterjesztésű fájlt. Csomagolja ki a tömörített fájlt a számítógép merevlemezére.

#5. lépés: Nyissa meg a Windows **Vezérlőpult**on belül és az **Eszközkezelő**t. Az **Egyéb eszközök** rész alatt talál egy **CP210x USB to UART Bridge controller**  vagy hasonló bejegyzést. → ■ Portok (COM és LPT)

Kattintson a jobb egérgombbal a bejegyzésre, és válassza az **Illesztőprogram frissítése** lehetőséget. Keresse meg a kocsiomagolt illesztőprogram könyvtárát, válassza ki a könyvtárat, és nyomja meg az **OK** gombot. Erre a Windows telepíti a drivert a számítógépre.

- ATEN USB to Serial Bridge (COM5)
- 
- com0com serial port emulator (COM3)
- com0com serial port emulator (COM4) Silicon Labs CP210x USB to UART Bridge (COM7)

#6. lépés: A **Vezérlőpult** / **Eszközkezelő** most már a **Portok** alatt listázza az USB - UART Bridge eszközt. Itt **ellenőrizze le a COM port számát! Pontosan ezt a COM-port számot kell használnia a WM-E Term szoftver konfigurálásakor!** 

#7. lépés: Töltse le a WM-E TERM® szoftvert a számítógépére az alábbi linkről: **[https://www.m2mserver.com/m2m-downloads/WM\\_ETerm\\_v1\\_3\\_78.zip](https://www.m2mserver.com/m2m-downloads/WM_ETerm_v1_3_78.zip)** (A futtatáshoz adminisztrátori jogok szükségesek, vagy ebben a

módban kell futtatnia.)

#8. lépés: Csomagolja ki a letöltött - .ZIP kiterjesztésű - állományt a könyvtárába és majd futtassa a **WM-ETerm.exe** fájlt.

#9. lépés: A konfigurációs program a következő nyitóképpen indul. Nyomjon a **Bejelentkezés** gombra (hagyja változatlanul a **Felhasználónév** és **Jelszó** mezőket – kitöltve), majd válassza ki a **WM-I3**-t és nyomjon a **Kiválaszt** gombra.

#10. lépés: Válassza ki a **Kapcsolat típusát** a képernyő bal oldalán, majd a **Soros port** fület (Ha LwM2M protokollt akar használni, akkor az **LwM2M** fület). Adjon egy nevet a profilhoz, és nyomja meg a **Létrehoz** gombot.

#11. lépés: Jobbra megjelennek a csatlakozási beállítások. Itt válassza ki a Windows **Eszközkezelő**ben az USB-UART Konverterhez rendelt

**COM port**ot. (LwM2M estén adja meg a szerver **IP cím**ét, **Port** számát, és a **Végponti eszköz nevé**t.)

Majd kattintson a **Mentés** gombra a kapcsolat profil rögzítéséhez. #12. lépés: A képernyőn a bal alsó sarokban válassza ki a mentett

csatlakozási profilt!

#13. lépés: Nyissa meg a letölthető minta konfigurációs fájlt, vagy töltse le a készülék beállításait, a **Paraméterek kiolvasása** ikon segítségével - a menüsorból.

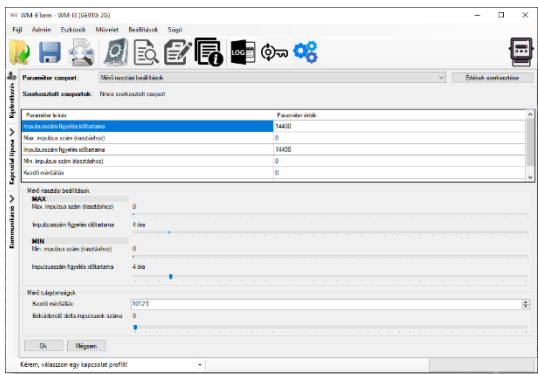

#14. lépés: A paraméter kiolvasás előrehaladását a képernyő jobb alsó sarkában a folyamat indikátor jelzi. A program betölti és a képernyőre listázza a felsorolt paramétereket.

#15. lépés: Válassza ki a **Mobilhálózati beállítások** paraméter csoportot. Nyomja meg jobb oldalon az **Értékek szerkesztése** gombot, majd a beállítási értékek betöltésre kerülnek. Állítsa be az alábbi szükséges paramétereket: **APN**, **APN felhasználó név** és **APN jelszó** – amennyiben szükséges, **SIM PIN** – ha a SIM használ PIN kódok. Majd kattintson a Mentés gombra.

#16. lépés: Válassza ki az **Adatküldési beállítások** paraméter csoportot. Nyomja meg jobb oldalon az **Értékek szerkesztése** gombot, és konfigurálja be az alábbi mezőket: **Szerver IP cím** – ahová az adatokat küldeni szeretné, **Szerver portszám**, **Adatküldési gyakoriság**, **Kommunikációs protokoll** (GRF (Grafana), TCP, LwM2M vagy MQTT), **Adattárolási gyakoriság,** és az **Adattárolási gyakoriság számítás alapja** (Futási idő vagy GMT idő) mezőket. Fontos az **NTP időkiszolgáló IP cím**ének és a **Port szám** megadása, mivel az adatokhoz pontos időre is szükség lesz. Majd nyomja meg a **Mentés** gombot.

#17. lépés: A mérő kompatibilitás miatt konfigurálnia kell a **Mérő riasztási beállítások** paraméter csoport beállításait is. Utána nyomja meg a **Mentés** gombot.

#18. lépés: Ha M-Bus mérőt kíván csatlakoztatni, válassza ki az **MBUS beállítások** paraméter csoportot és állítsa be a kívánt paramétereket és nyomjon a **Mentés**re. #19. lépés: Ha riasztási értesítéseket is szeretne, válassza ki a **Riasztási bejelzés** paraméter csoportot és konfigurálja be a paramétereket és **Mentse** el a beállításokat. #20. lépés: Miután befejezte a paraméterek beállítását, nyomja meg a **Paraméterek írása** ikont.

#21. lépés: Ezután a program teljes paraméterlista értékeit a WM-I3® készülékre küldi. A képernyő jobb alsó sarkában a folyamat indikátor jelzi a feltöltés állapotát.

- A további beállításokhoz tekintse meg a konfigurálást segítő dokumentációkat:
- **Felhasználói útmutató**[: https://www.m2mserver.com/m2m-downloads/Felhasznaloi\\_Utmutato\\_WM-I3\\_v1\\_80\\_HU.pdf](https://www.m2mserver.com/m2m-downloads/Felhasznaloi_Utmutato_WM-I3_v1_80_HU.pdf)
- **MQTT beállítások leírása**[: https://www.m2mserver.com/m2m-downloads/Utmutato\\_WM-I3\\_MQTT\\_Protokoll\\_leiras\\_v1\\_80\\_HU.pdf](https://www.m2mserver.com/m2m-downloads/Utmutato_WM-I3_MQTT_Protokoll_leiras_v1_80_HU.pdf)
- **LwM2M beállítások leírása**[: https://www.m2mserver.com/m2m-downloads/Utmutato\\_WM-I3\\_LwM2M\\_Protokoll\\_leiras\\_v1\\_80\\_HU.pdf](https://www.m2mserver.com/m2m-downloads/Utmutato_WM-I3_LwM2M_Protokoll_leiras_v1_80_HU.pdf)

Az egyszerűbb beállítás érdekében minta konfigurációs állományok is rendelkezésre állnak, melyeket letölthet és a WM-E Term programba megnyithat és módosíthat: • **Konfigurációs minta fájl (TCP, MQTT, LwM2M)**[: https://www.m2mserver.com/m2m-downloads/WM-I3\\_Sample\\_Config.zip](https://www.m2mserver.com/m2m-downloads/WM-I3_Sample_Config.zip) \*Támogatott LwM2M megoldások: Leshan server, AV Systems

## **TERMÉKTÁMOGATÁS**

### Az adatkoncentrátor dokumentációi a termék weboldalán elérhetők el: <https://m2mserver.com/termek/wm-i3/> Terméktámogatási igény esetén jelezze szándékát a [support@wmsystems.hu](mailto:support@wmsystems.hu) email címre küldött üzenetben, vagy a weboldalunkon, a Támogatás rész alatt.

A termék el van látva a CE jelzéssel az európai előírásoknak megfelelően. Az áthúzott, kerekes szemétgyűjtő-tartály azt jelenti, hogy az CE Európai Unión belül a készüléket élettartama végén szelektív gyűjtőhelyre kell juttatni. Ez nem csak a készülékre, hanem az említett ábrával jelzett összes tartozékra vonatkozik. A terméktől ne háztartási hulladékként szabaduljunk meg.

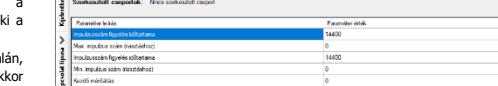